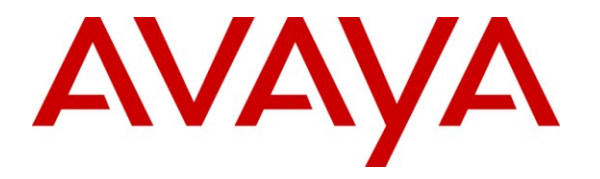

**Avaya Solution & Interoperability Test Lab**

# **Application Notes for Telekonnectors TLK SP30 USB Adaptors and Headsets with Avaya IP Softphone, Avaya IP Agent, Avaya one-X® Communicator and Avaya one-X® Agent - Issue 1.0**

#### **Abstract**

These Application Notes describe a compliance-tested configuration comprised of Telekonnectors TLK SP30 USB Adaptors and Headsets with Avaya IP Softphone, Avaya IP Agent, Avaya one-X® Communicator, Avaya one-X® Agent and Avaya Aura<sup>™</sup> Communication Manager. Telekonnectors TLK SP30 USB Adaptors and Headsets are high quality USB adaptors and headsets that are designed for use in the office and call center environment.

Information in these Application Notes has been obtained through DevConnect compliance testing and additional technical discussions. Testing was conducted via the DevConnect Program at the Avaya Solution and Interoperability Test Lab.

# **1. Introduction**

These Application Notes describe the configuration steps required for integrating Telekonnectors TLK SP30 USB Adaptors and Headsets with Avaya IP Softphone, Avaya IP Agent, Avaya one-X® Communicator, Avaya one-X® Agent and Avaya Aura™ Communication Manager. Telekonnectors TLK SP30 USB Adaptors and Headsets are high quality USB adaptors and headsets that are designed for use in the office and call center environment.

In this compliance testing, the following three models are tested:

- TLK SP30 USB Adaptor With TLK SmartKonnect (SK) 1 Cable so that any SK compatible headsets can be used.
- TLK SP30 GBNC USB Headset With integrated Galaxy Binaural Headset.
- TLK SP30 GPBNC USB Headset With integrated Galaxy Plus Binaural Headset.

#### **1.1. Interoperability Compliance Testing**

The interoperability compliance test included feature and serviceability testing. The feature testing focused on placing calls from Avaya IP Softphone, Avaya IP Agent, Avaya one-X Communicator and Avaya one-X Agent using the Telekonnectors TLK SP30 USB Adaptors and Headsets and verifying good talk path in both directions. The type of calls made included calls to voicemail, to internal extensions and to the PSTN.

The serviceability testing focused on verifying the usability of the TLK SP30 USB Adaptors and Headsets after restarting the Avaya softphone applications and disconnecting and reconnecting the USB Adaptors and Headsets.

#### **1.2. Support**

For technical support and information on TLK SP30 USB Adaptors and Headsets, contact Telekonnectors at:

- Phone:  $+91-44-24414100$
- Email: [sales@telekonnectors.com](mailto:sales@telekonnectors.com)

# **2. Reference Configuration**

**Figure 1** illustrates the test configuration used to verify the Telekonnectors solution. The configuration comprised of an Avaya S8500 Server running Avaya Aura™ Communication Manager and an Avaya G650 Media Gateway with connections to the following: an Avaya 9640 IP Telephone and an ISDN-BRI trunk to the PSTN. Avaya Aura™ Communication Manager Messaging was used as the voicemail system. Avaya IP Softphone, Avaya IP Agent, Avaya one-X Communicator and Avaya one-X Agent were installed on four desktop PCs respectively, each having a Telekonnectors TLK SP30 USB Adaptor or Headset attached to the USB Port of the desktop PC. The Avaya C364T-PWR Converged Stackable Switch provides Ethernet connectivity to the Avaya Server, Media Gateway, desktop PCs and IP telephone.

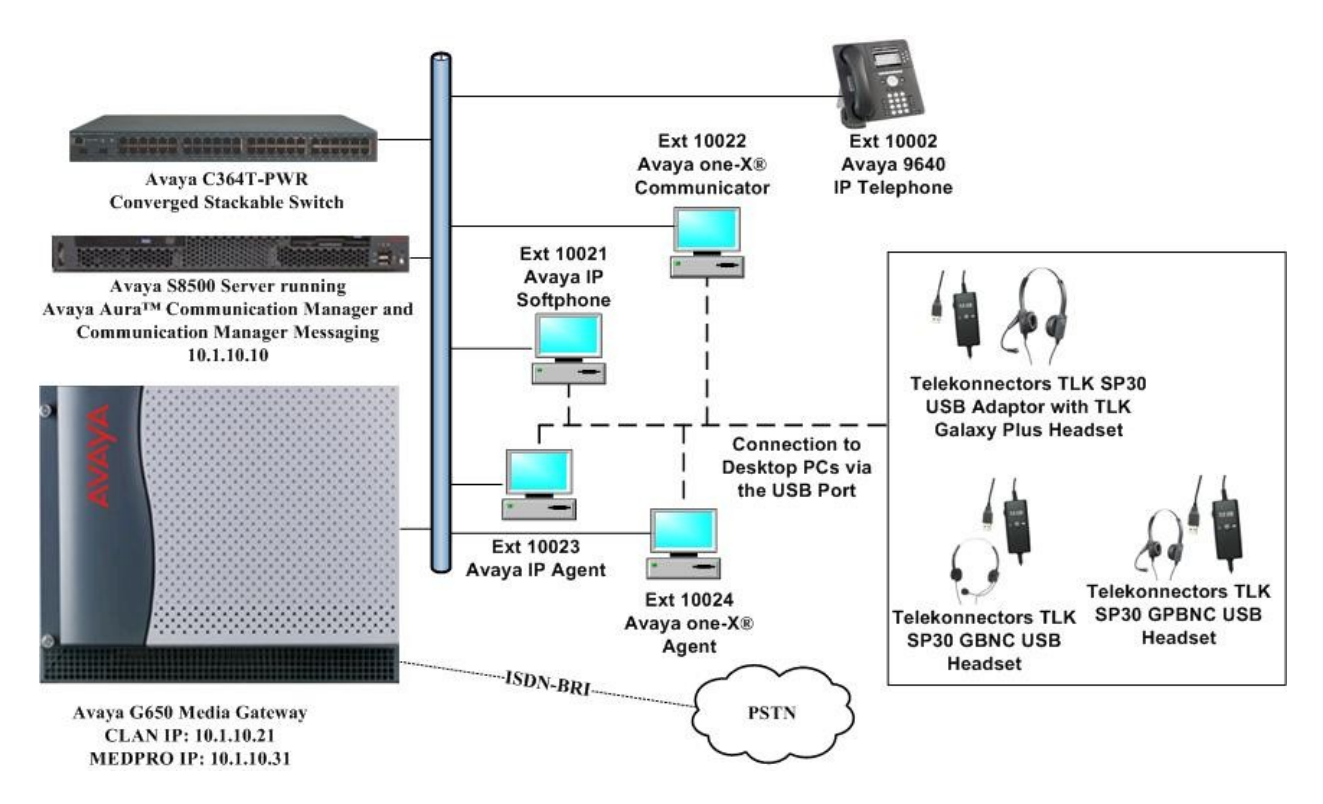

**Figure 1: Test Configuration**

# **3. Equipment and Software Validated**

The following equipment and software were used for the sample configuration provided:

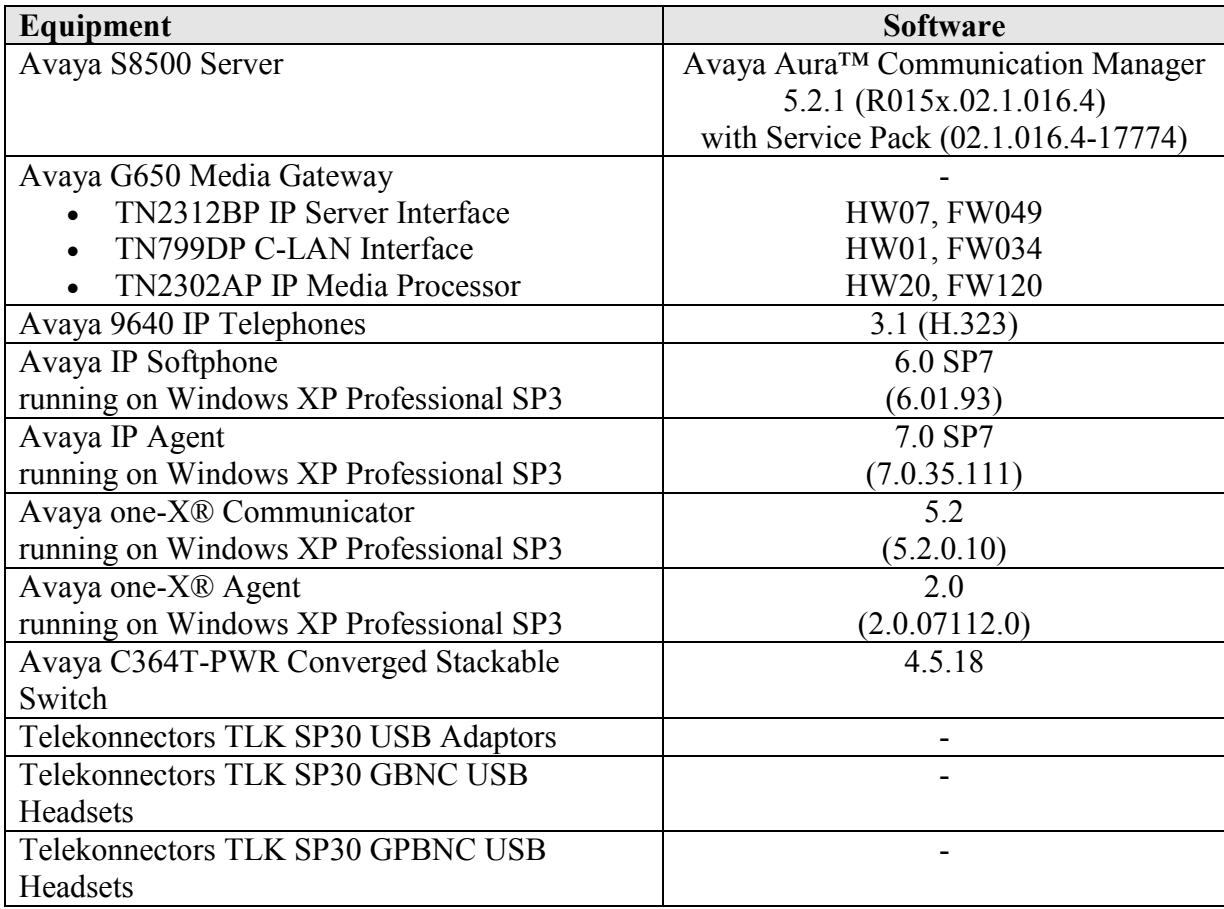

# **4. Configure Communication Manager**

The following sections show the relevant configuration screens for Communication Manager. The screen shots included in this section focused only on the configuration of the station and ipcodec-set forms. The configuration is performed via the System Access Terminal (SAT) on Communication Manager.

#### **4.1. Configure Station for Avaya IP Softphone or Avaya one-X Communicator**

Use the **add station n** command, where **n** is an available extension in the dial-plan. To create a station to be used by Avaya IP Softphone or Avaya one-X Communicator, the following information should be provided:

- **Type:** The IP Telephone type that will be emulated. In this compliance testing, the type was set to **2420**.
- **Security Code**: Password used by Avaya IP Softphone or Avaya one-X Communicator to log in.
- **Port**: Set to **X** to administer the station without hardware.
- **IP SoftPhone?**: **y**

```
add station 10023 Page 1 of 6
                        STATION
Extension: 10023 Lock Messages? n BCC: 0
Type: 2420 Security Code: 12345 TN: 1
Port: \mathbf{x} Coverage Path 1: COR: 1
Name: IP Softphone Coverage Path 2: COS: 1
                         Hunt-to Station:
STATION OPTIONS
Time of Day Lock Table: The South Communication of Day Lock Table:
 Loss Group: 2 Personalized Ringing Pattern: 1
 Data Option: none Message Lamp Ext: 10023
 Speakerphone: 2-way Mute Button Enabled? y
 Display Language: english Expansion Module? n
       Survivable COR: internal Media Complex Ext:
  Survivable Trunk Dest? y IP SoftPhone? y
                               IP Video Softphone? n
                              Customizable Labels? Y
```
#### **4.2. Configure Station for Avaya IP Agent or Avaya one-X Agent**

Use the **add station n** command, where **n** is an available extension in the dial-plan to create a new station to be used by Avaya IP Agent or Avaya one-X Agent. Configure the following:

- **Type:** The IP Telephone type that will be emulated. In this compliance testing, the type was set to **2420**.
- **Security Code**: Password used by Avaya IP Agent or Avaya one-X Agent to log in.
- **Port**: Set to **X** to administer the station without hardware.
- **IP SoftPhone?**: **y**

```
add station 10021 Page 1 of 6
                           STATION
Extension: 10021 Lock Messages? n BCC: 0
Type: 2420 Security Code: 12345 TN: 1
   Port: X<br>
Port: X<br>
Port: X<br>
Port: COR: 1<br>
Rame: IP Softphone Coverage Path 2: COS: 1
   Name: IP Softphone Coverage Path 2: COS: 1
                           Hunt-to Station:
STATION OPTIONS
Time of Day Lock Table: The South Communication of Day Lock Table:
 Loss Group: 2 Personalized Ringing Pattern: 1
 Data Option: none Message Lamp Ext: 10021
 Speakerphone: 2-way Mute Button Enabled? y
 Display Language: english Expansion Module? n
       Survivable COR: internal Media Complex Ext:
   Survivable Trunk Dest? y IP SoftPhone? y
                                 IP Video Softphone? n
                                  Customizable Labels? Y
```
On **Page 4** of the STATION form, configure the additional feature buttons that are used by Avaya IP Agent or Avaya one-X Agent to log in as an Automatic Call Distribution (ACD) agent. The following feature buttons were configured:

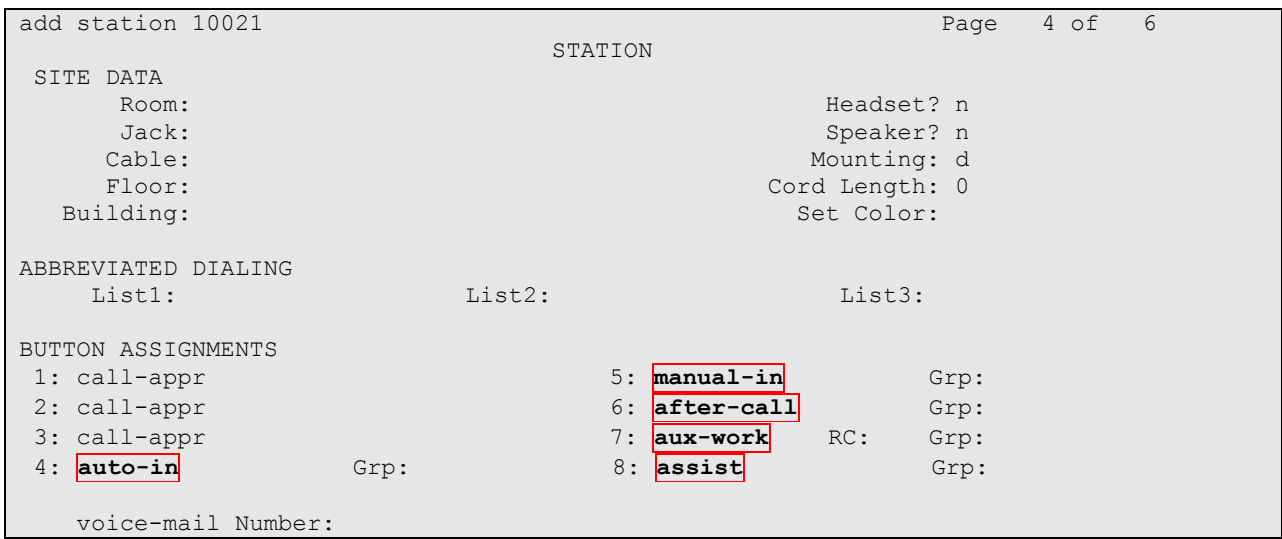

#### **4.3. Configure IP Codec Set**

The following screen shows the codec set configuration that was used during the test. To configure the codec set, use the **change ip-codec-set n** command, where **n** is the IP codec set used by the Avaya Softphone applications. In this compliance testing, the G.711 mu-law codec was used.

```
change ip-codec-set 1 Page 1 of 2
                     IP Codec Set
    Codec Set: 1
    Audio Silence Frames Packet
Codec Suppression Per Pkt Size(ms)<br>1: G.711MU n 2 20
                1: G.71 C.71
2: 
3: 
4: 
5: 
6:
7:
```
## **5. Configure Avaya IP Softphone**

After logging into Avaya IP Softphone, select Audio  $\rightarrow$  Tuning Wizard from the menu as shown below.

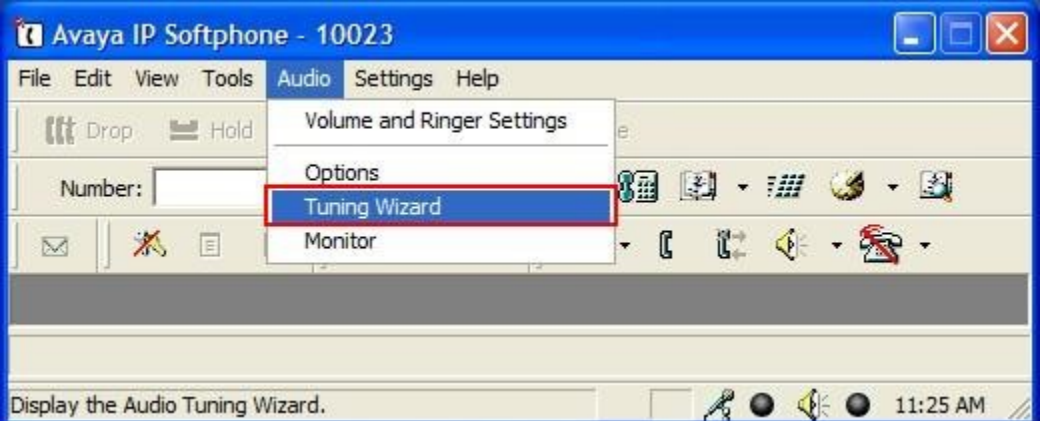

Telekonnectors TLK SP30 USB Adaptor and Headset are automatically detected in Microsoft Windows as **C-Media USB Headphone Set**. Select this device as the **Primary Playback Device** and **Recording Device** as shown below. Select **Next**.

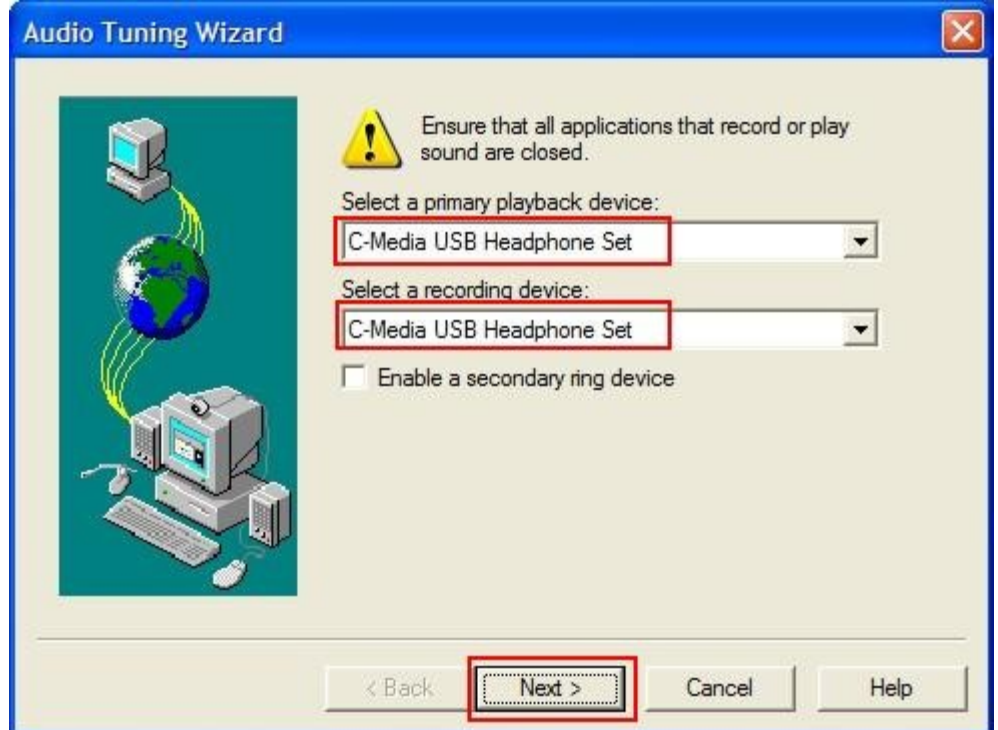

Select **Headset or Handset**. Click **Next** and follow the remaining procedures to tune the audio.

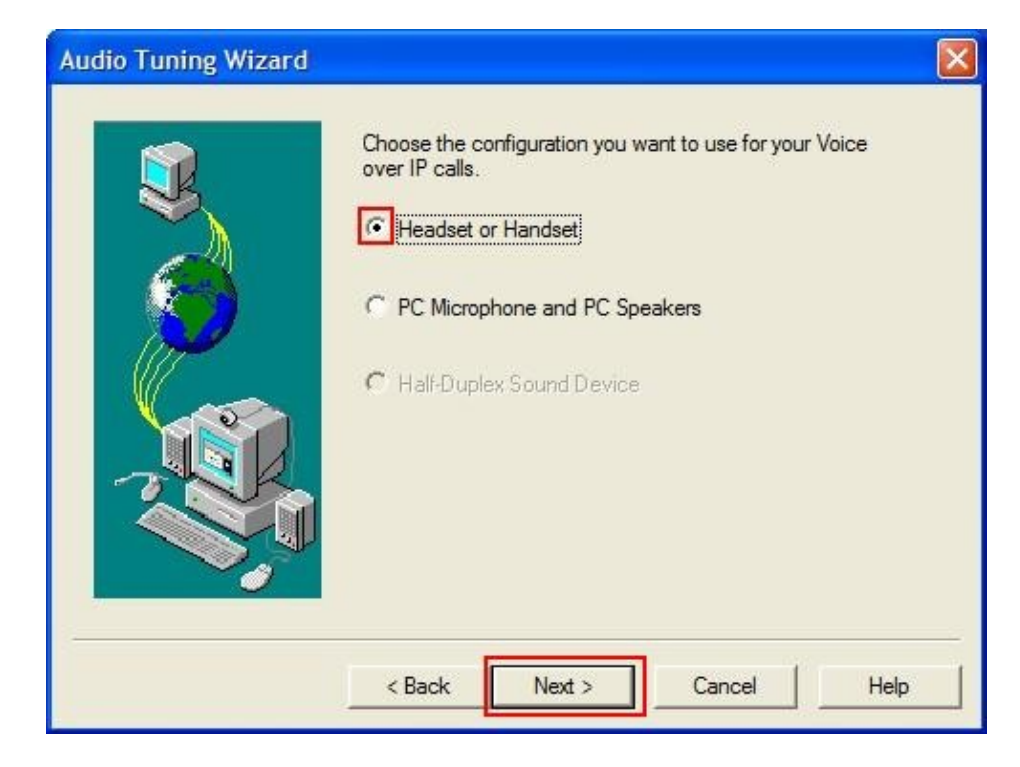

Solution & Interoperability Test Lab Application Notes ©2010 Avaya Inc. All Rights Reserved.

# **6. Configure Avaya IP Agent**

After logging into Avaya IP Agent, select **Audio**  $\rightarrow$  **Tuning Wizard** from the menu as shown below.

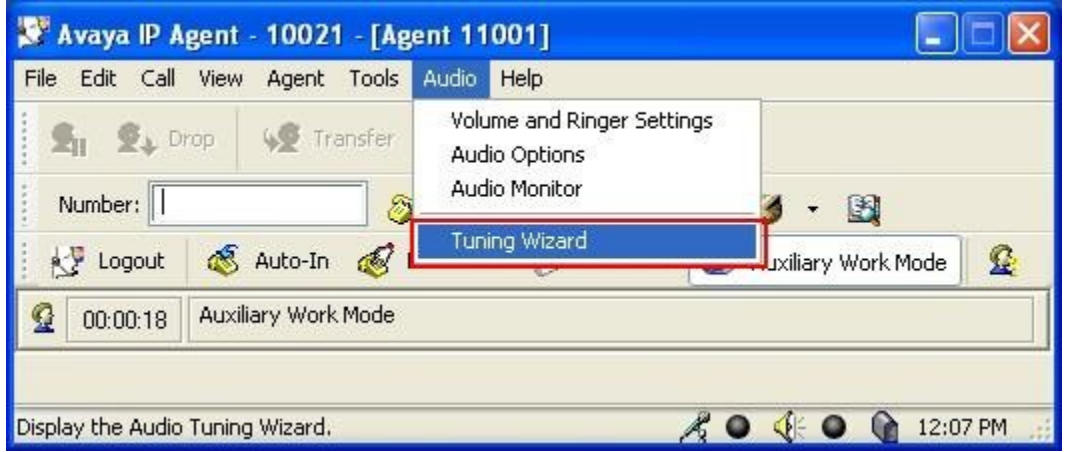

Telekonnectors TLK SP30 USB Adaptor and Headset are automatically detected in Microsoft Windows as **C-Media USB Headphone Set**. Select this device as the **Primary Playback Device** and **Recording Device** as shown below. Select **Next**.

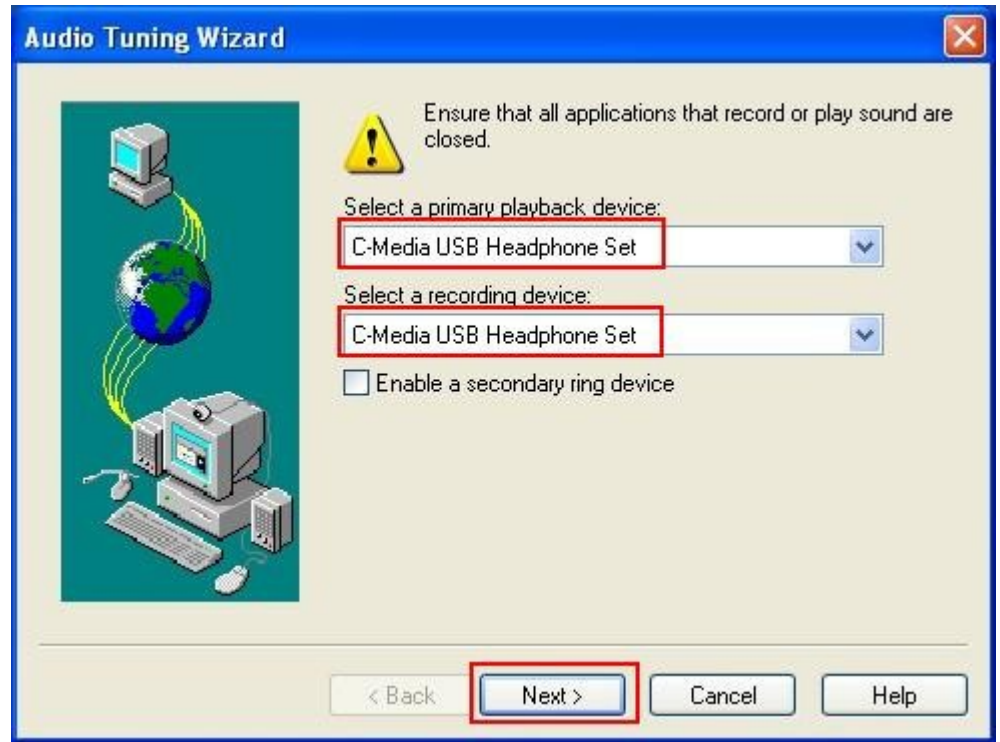

Select **Headset or Handset**. Click **Next** and follow the remaining procedures to tune the audio.

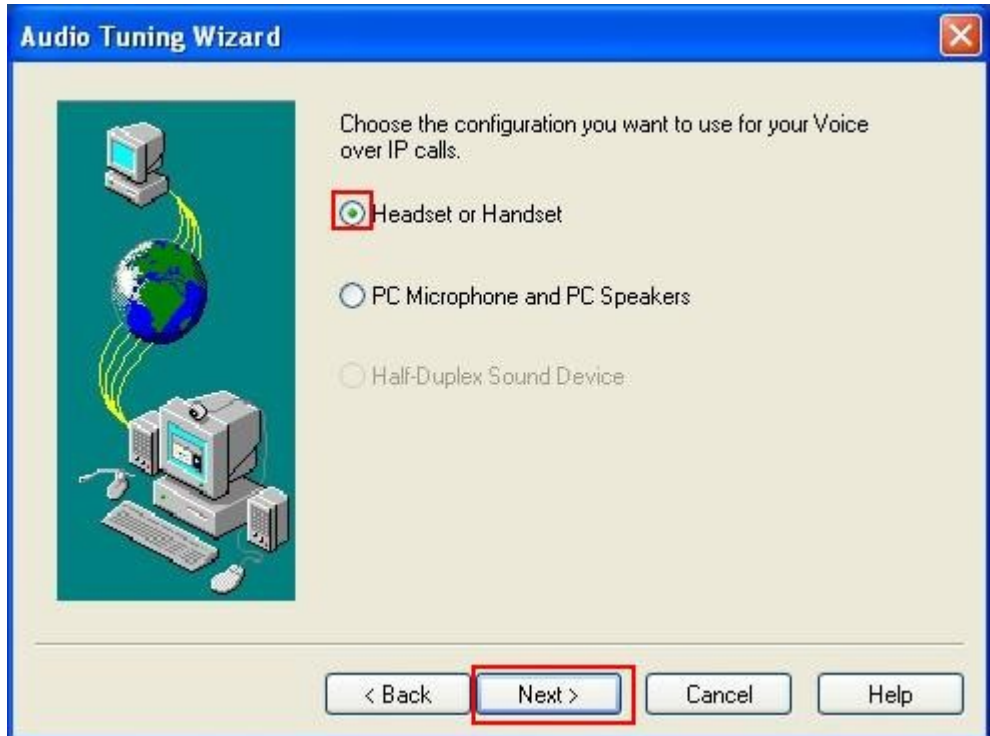

## **7. Configure Avaya one-X Communicator**

After logging into Avaya one-X Communicator, select  $\overline{B}$   $\rightarrow$  Settings  $\rightarrow$  General Settings from the menu as shown below.

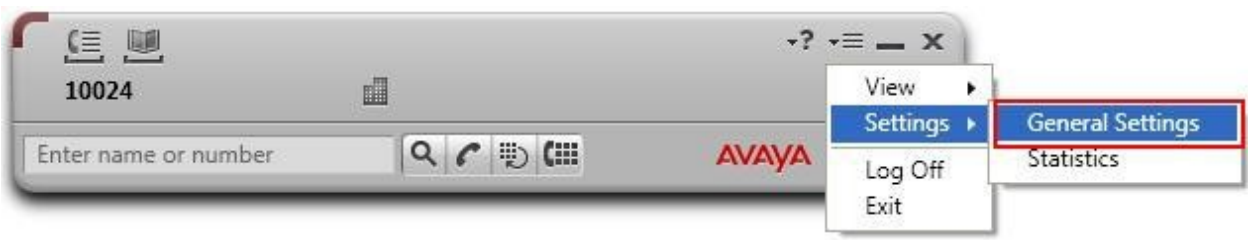

Select **Audio** from the left panel and click the **Basic** tab. Click **Audio Tuning Wizard**.

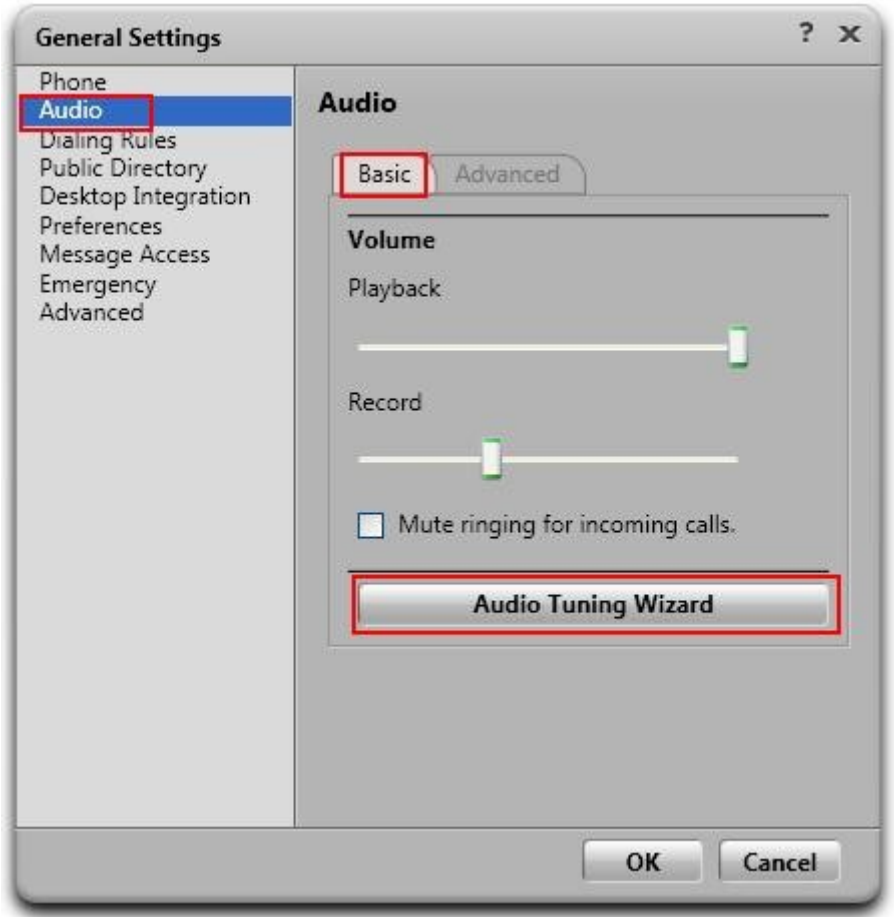

Telekonnectors TLK SP30 USB Adaptor and Headset are automatically detected in Microsoft Windows as **C-Media USB Headphone Set**. Select this device as the **Playback Device** and **Recording Device** as shown below. Click **Next** and follow the remaining procedures to tune the audio.

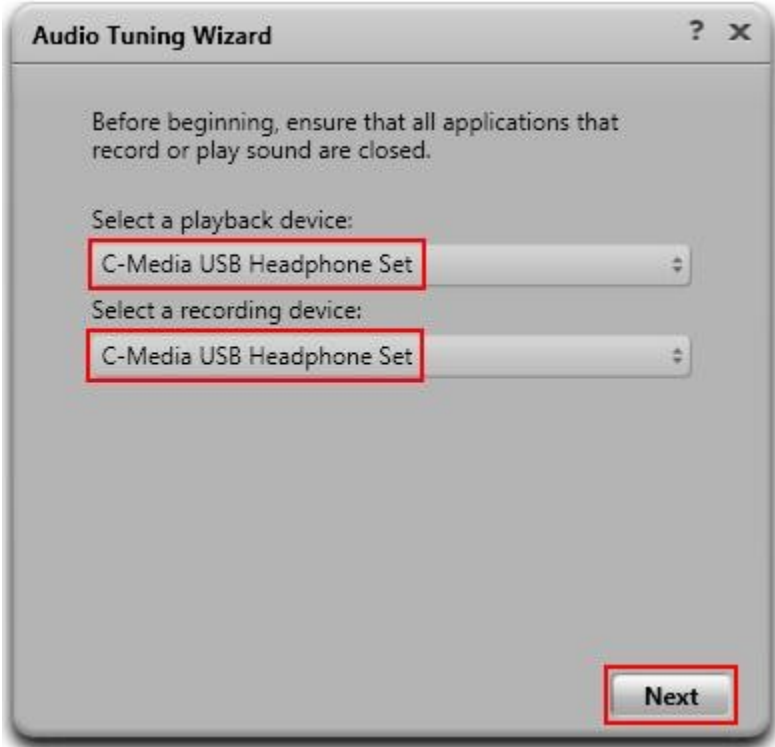

## **8. Configure Avaya one-X Agent**

After logging into Avaya one-X Agent, select  $\overline{A} = \overline{A}$  Agent Preferences from the menu as shown below.

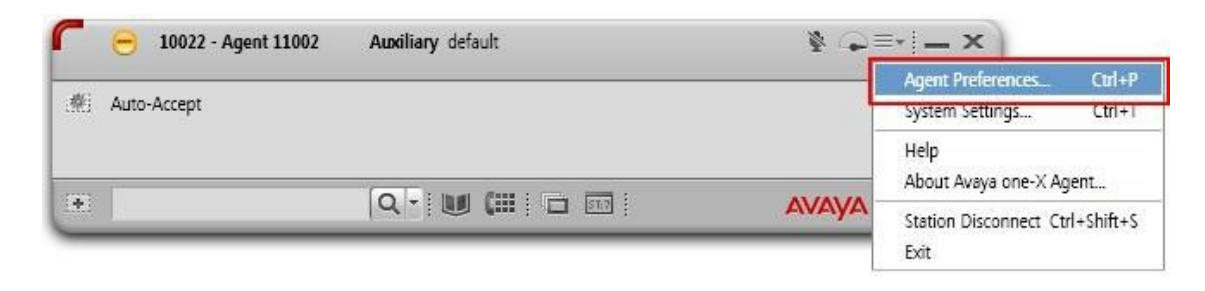

Select **Audio** from the left panel and click the **Advanced** tab. Telekonnectors TLK SP30 USB Adaptor and Headset are automatically detected in Microsoft Windows as **C-Media USB Headphone Set**. Select this device as the **Playback Device** and **Record Device** as shown below. Select **OK**.

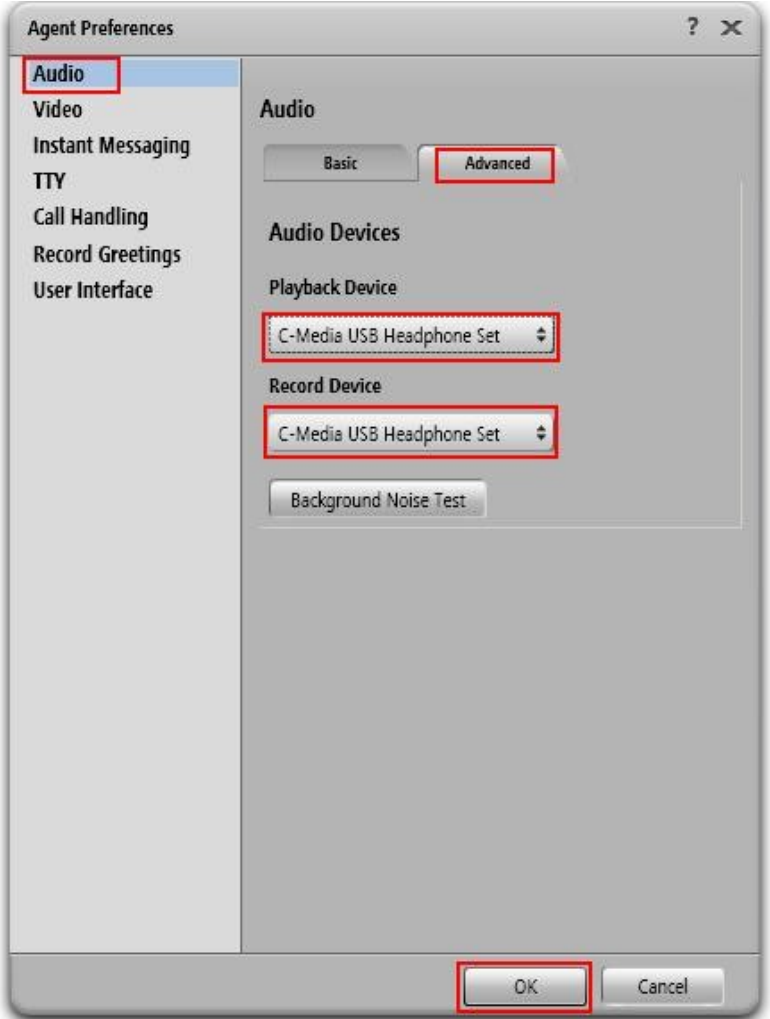

Solution & Interoperability Test Lab Application Notes ©2010 Avaya Inc. All Rights Reserved.

## **9. Configure Telekonnectors TLK SP30 USB Adaptors and Headsets**

The TLK SP30 USB Adaptors and Headsets are USB plug-and-play devices. When plugged into the USB Port of the desktop PC, they are automatically detected in Windows XP without requiring any additional driver software. In this test configuration, the TLK SP30 USB Adaptors and Headsets are detected as **C-Media USB Headphone Set** in Windows XP.

## **10. General Test Approach and Test Results**

All test cases were performed manually. The following features were verified:

- Placing calls to the voicemail system. Voice messages were recorded and played back to verify that the playback volume and recording level were good.
- Placing calls to internal extensions to verify that the playback volume and recording level were good.
- Placing calls to the PSTN to verify that the playback volume and recording level were good.
- Using the volume control on the TLK SP30 USB Adaptors and Headsets to adjust the playback volume.
- Using the mute control on the TLK SP30 USB Adaptors and Headsets to mute the recording level.

For the serviceability testing, the TLK SP30 USB Adaptors and Headsets were disconnected and reconnected to verify proper operation. Avaya IP Softphone, Avaya IP Agent, Avaya one-X Communicator and Avaya one-X Agent were also restarted to verify proper operation.

All test cases passed successfully.

# **11. Verification Steps**

From the Windows Control Panel, open **Sounds and Audio Devices** and click the **Audio** tab. Verify that the device **C-Media USB Headphone Set** is listed in both the **Sound playback** and **Sound recording** section as shown below.

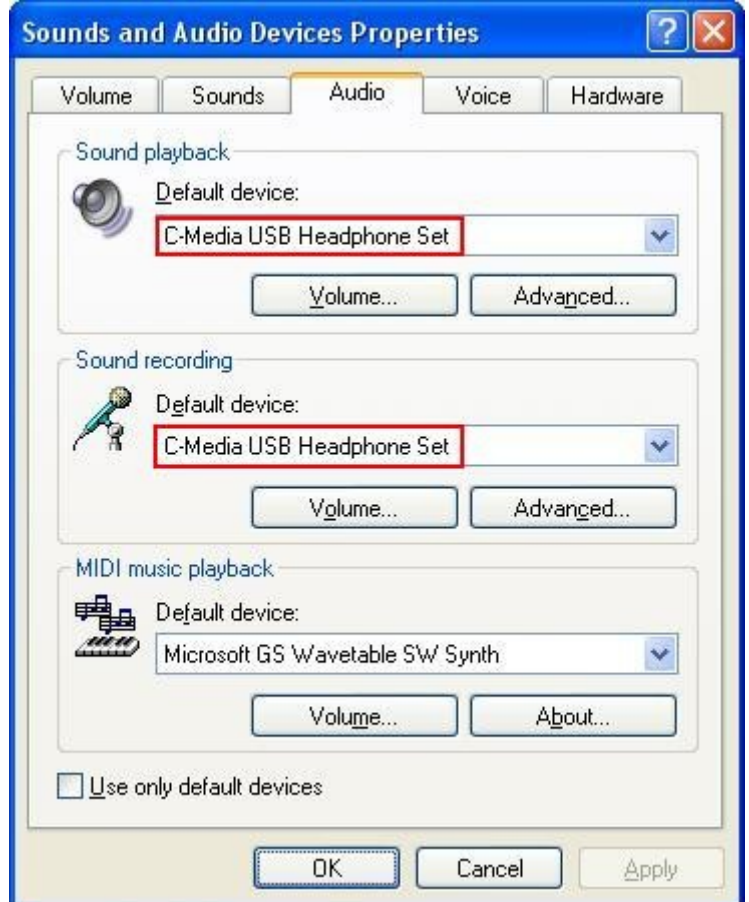

## **12. Conclusion**

These Application Notes describe the configuration steps required for integrating Telekonnectors TLK SP30 USB Adaptors and Headsets with Avaya IP Softphone, Avaya IP Agent, Avaya one-X® Communicator and Avaya one-X® Agent. All test cases were completed successfully.

## **13. Additional References**

This section references the Avaya and Telekonnectors documentation that are relevant to these Application Notes.

The following Avaya product documentation can be found at [http://support.avaya.com.](http://support.avaya.com/)

- [1] *Administering Avaya Aura™ Communication Manager*, Release 5.2, Issue 5.0, May 2009, Document Number 03-300509.
- [2] *Avaya IP Softphone Release 6.0 User Reference*, Issue 1, May 2007.
- [3] *Avaya IP Agent Release 7.0 Installation and User Guide*, Issue 1.1, August 2007.
- [4] *Avaya one-X® Communicator User Reference*, November 2009.
- [5] *Installing and Configuring Avaya one-X® Agent*, Release 2.0, November 2009.

For product information on Telekonnectors TLK SP30 USB Adaptors and Headsets, visit the Telekonnectors website [http://www.telekonnectors.com/adaptors\\_pc.html.](http://www.telekonnectors.com/adaptors_pc.html)

#### **©2010 Avaya Inc. All Rights Reserved.**

Avaya and the Avaya Logo are trademarks of Avaya Inc. All trademarks identified by ® and ™ are registered trademarks or trademarks, respectively, of Avaya Inc. All other trademarks are the property of their respective owners. The information provided in these Application Notes is subject to change without notice. The configurations, technical data, and recommendations provided in these Application Notes are believed to be accurate and dependable, but are presented without express or implied warranty. Users are responsible for their application of any products specified in these Application Notes.

Please e-mail any questions or comments pertaining to these Application Notes along with the full title name and filename, located in the lower right corner, directly to the Avaya DevConnect Program at [devconnect@avaya.com.](mailto:devconnect@avaya.com)